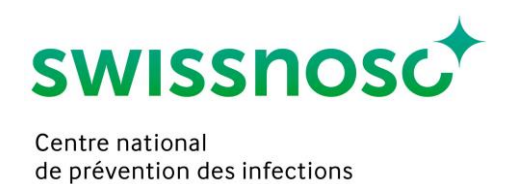

**O** 

## Clean Care Monitor (CCM SSI) – instructions courtes

Important : N'ouvrez pas les nouvelles observations avant le jour de l'observation (date de l'ouverture = jour de l'observation).

- 1. Se connecter sur : [https://mobile.cleancaremonitor.ch](https://mobile.cleancaremonitor.ch/)
- 2. Choisir l'hôpital
- 3. Sélectionner le service
- 4. Choisir le module *SSI*
- 5. Entrer les données du patient
	- a. Entrer le numéro cas SAP directement ou en cliquant sur le lecteur de codes à barres
	- b. Poids en kilogrammes
	- c. Type d'intervention (opérations « index » de Swissnoso ou opérations « non-index »)
	- d. Présence de poils au site opératoire principal

Continuer avec la touche fléchée  $\left\| \cdot \right\|$  dans le coin supérieur droit, si toutes les données sont complètes.

6. Entrer des observations

Les différents symboles doivent être activés au début de l'action correspondante. Activation du symbole = estampe chronologique (heure, date). On peut entrer les données détaillées de l'action pendant l'observation. Quand une seule action (par ex. dépilation) n'est pas observée, on ne doit pas activer le symbole correspondant.

Si on manque le début exact d'une observation, on peut réinitialiser l'estampe chronologique au choix de 30 sec., 1, 2, 3 ou 4 minutes en appuyant longuement sur le symbole correspondant.

- 
- a. Appuyer sur quand on procède à une *dépilation*; entrer et mémoriser les données.
- 

b. Appuyer sur **au le** au *début de l'administration* de chaque *antibiotique* ; entrer et mémoriser les données. Si les antibiotiques appliqués ne sont pas sur la liste de sélection, vous

pouvez utiliser la fonction de recherche « Autres antibiotiques ».

c. Appuyer sur au *début de la désinfection cutanée du site opératoire principal*; entrer et mémoriser les données. La même procédure s'applique pour le site opératoire secondaire (PCAV avec greffon prélevé à une extrémité), en activant le symbole *Début désinfection de la peau site opératoire secondaire.* $T_{\rm e}$ 

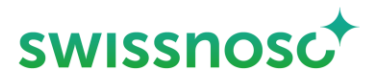

d. Appuyer sur  $\left| \right\rangle$  au début de la pose du champ site opératoire principal (= fin du temps de l'action de désinfection de la peau).

La même procédure s'applique pour le site opératoire secondaire (PCAV avec greffon prélevé à une extrémité) en activant le symbole *Début pose du champ site opératoire secondaire.*  $\mathbf{G}$ 

- e. Activer *Incision*  $\Delta$  pour mémoriser le début de l'opération (seulement pour le site opératoire principal)
- f. Activer *Remarque* seulement pour prendre des notes; autrement, l'observation ne peut pas être terminée.
- Terminer 7. En appuyant sur **l'allege de la participation** l'observation va être terminée.
	- a. Si le message d'erreur *« Les événements ne sont pas entièrement remplis »* apparaît, vérifier les conditions suivantes :
		- i. Est-ce que les données du patient sont complètes ?
		- ii. Est-ce que les données de l'observation sont complètes ? En cas contraire, le symbole  $\|\mathbf{C}\|$  sera visible.
		- iii. Est-ce qu'un événement a été activé par erreur ? Si non, voir le point ii ci-dessus ; si oui effacer l'événement. 而
	- b. Si un ou plusieurs événements n'ont pas été observés (= symbole pas activé), il faut le confirmer à la fin de l'observation.
- 8. Le feedback s'affiche automatiquement dès que l'observation est terminée
- 9. Sous  $\left| \equiv \right|$  il est possible de
	- a. ouvrir des nouvelles observations dans le service présélectionné. En cas de changement de service, ajustez-le sous
	- b. sélectionner des observations ouvertes, les compléter ou les effacer (balayer vers la droite et cliquer sur  $\|\mathbf{m}\|$ )
	- c. consulter des observations achevées pendant les derniers 7 jours; il n'est pourtant pas possible de les effacer
	- d. choisir un autre module (par exemple CCM-CleanHands), s'il est déjà ouvert. Il est également possible de changer les modules en balayant à droite ou à gauche.
- 10. En cliquant sur  $|\nabla|$  il est possible de
	- a. changer l'hôpital
	- b. changer le service
	- c. changer le module
	- d. voir qui est connecté

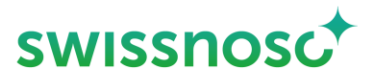

- e. faire parvenir un feedback à l'administrateur de CCM
- f. appeler les instructions courtes  $($ "Aide SSI")
- g. se déconnecter

Des informations complémentaires sur les observations sont disponibles dans le manuel de [SSI Intervention.](https://www.swissnoso.ch/fr/modules/ssi-intervention/materiel/manuel/)